# CUCM을 Smart Account와 동기화하도록 조정된 모델 구성

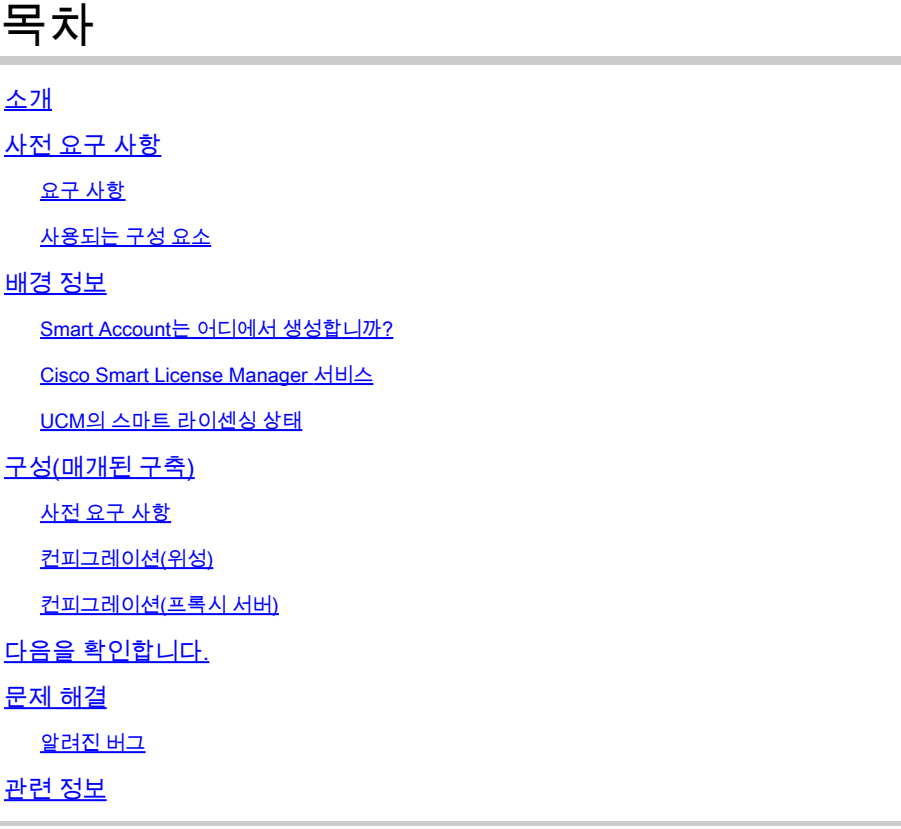

### 소개

이 문서에서는 CUCM(Cisco Unified Communications Manager)을 Smart Account와 동기화하기 위 해 매개되는 모델 컨피그레이션에 대해 설명합니다.

### 사전 요구 사항

### 요구 사항

다음 주제에 대한 지식을 보유하고 있으면 유용합니다.

- Cisco Unified Communications Manager(CUCM) 버전 12.0
- CSSM(Cisco Smart Software Manager) Satellite

### 사용되는 구성 요소

이 문서의 정보는 다음 소프트웨어 및 하드웨어 버전을 기반으로 합니다.

- Cisco Call Manager 버전 12.0
- Smart Software Manager 위성

이 문서의 정보는 특정 랩 환경의 디바이스를 토대로 작성되었습니다. 이 문서에 사용된 모든 디바 이스는 초기화된(기본) 컨피그레이션으로 시작되었습니다. 현재 네트워크가 작동 중인 경우 모든 명령의 잠재적인 영향을 미리 숙지하시기 바랍니다.

### 배경 정보

Cisco Smart Software Licensing은 기업 전반의 라이센싱 환경을 간소화하여 Cisco Software를 더 쉽게 구매, 구축, 추적 및 갱신할 수 있게 해줍니다. 간단한 단일 사용자 인터페이스를 통해 라이센 스 소유 및 사용에 대한 가시성을 제공합니다.

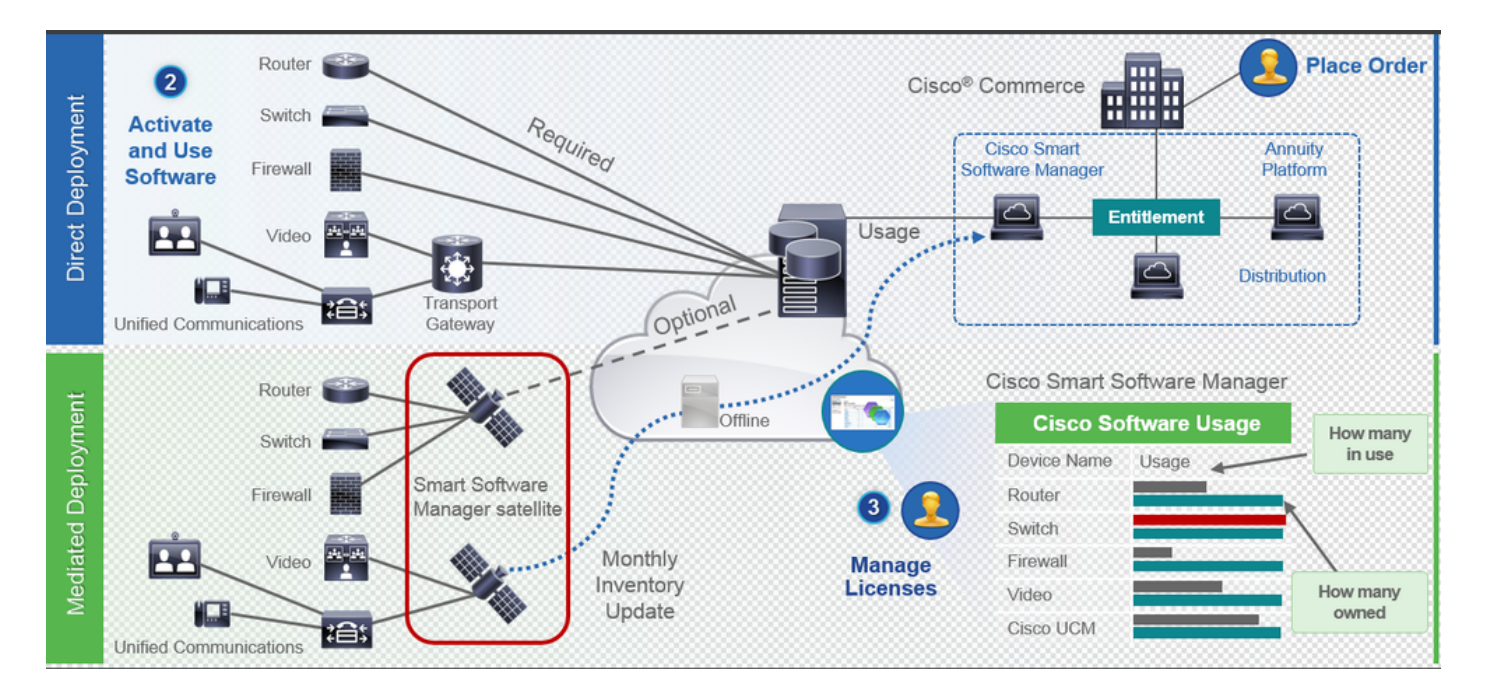

- 1. Cisco Commerce에 주문을 하고 해당 주문을 Smart Account에 연결합니다. 이 정보는 Cisco.com에 있는 Software Manager에서 채워집니다. 이제 주문과 구매 내역을 모두 확인할 수 있습니다.
- 2. CLI 또는 GUI를 통해 스마트 라이센싱을 활성화하고 CSSM에 등록하며 라이센스 사용량을 CSSM에 보고하는 제품입니다.

2가지 모델이 사용법을 보고합니다.

- 직접 모델 고객 라이센싱 정보는 보안이 중요한 문제가 되지 않는 정보입니다. HTTPS 프록시 또는 Transport Gateway를 사용하여 디바이스가 사설 네트워크를 통해에 통신 하도록 허용할 수 있습니다. 이는 CSSM의 중앙 집중식 액세스 포인트가 됩니다. 이 모 든 것이 HTTPS이기 때문에 안전합니다.
- Mediated Deployment Model(조정된 구축 모델) 보안 문제가 있는 사용자를 위한 것입 니다. 개인 네트워크에서 디바이스가 Cisco.com과 직접 통신하지 않도록 해야 합니다. CSSM Satellite는 온프레미스에 있으며 CSSM 역할을 하는 VM에 설치할 수 있습니다. Cisco.com에서 CSSM과 동기화할 수 있습니다. 매월, 매주 또는 완전히 연결이 끊어집

니다. 네트워크에서 인터넷 연결이 없는 경우 파일 업로드 및 다운로드를 수행할 수 있 습니다. 30일 후 동기화를 수행하는 것이 좋으므로 자격 파악을 위한 동기화만 있으면 됩니다.

Smart Account는 어디에서 생성합니까?

- Customer Smart Account를 생성하려면 CCO ID로 CSC에 로그인하고 Customer Smart Account 요청을 시작합니다.
- Partner Holding Smart Account를 생성하려면 CCO ID로 CSC에 로그인하고 Partner Holding Account 요청을 시작합니다.
- CCW에서 주문할 때 두 가지 유형의 Smart Account에 대한 요청을 시작할 수도 있습니다. 권 장 모범 사례는 Smart Account를 사전 대응적으로 설정하는 것입니다.

참고: 상한은 없습니다. 회사의 필요에 따라 가상 어카운트를 얼마든지 생성할 수 있습니다.

Cisco Smart License Manager 서비스

Cisco Smart License Manager 서비스는 CUCM 게시자에서만 실행되는 네트워크 서비스입니다. 이 서비스는 네트워크 서비스이므로 항상 실행되며 UI 또는 CLI에서 시작하거나 중지할 수 없습니 다. 가입자에서 서비스가 실행되지 않으므로 서브에서 스마트 라이센싱 작업을 수행할 수 없습니다 . CLI 명령도 sub에 출력을 제공하지 않습니다.

UCM의 스마트 라이센싱 상태

Smart Licensing에는 두 가지 주요 상태가 있습니다.

등록 상태: 3가지 등록 상태 유형이 있습니다.

- 1. 식별되지 않음/등록되지 않음
- 2. 등록됨
- 3. 등록되지 않은 등록 만료

권한 부여 상태:

- 사용 중인 라이센스 없음
- 평가 모드
- 평가 만료됨
- 승인
- 규정 위반
- 권한 부여 만료됨

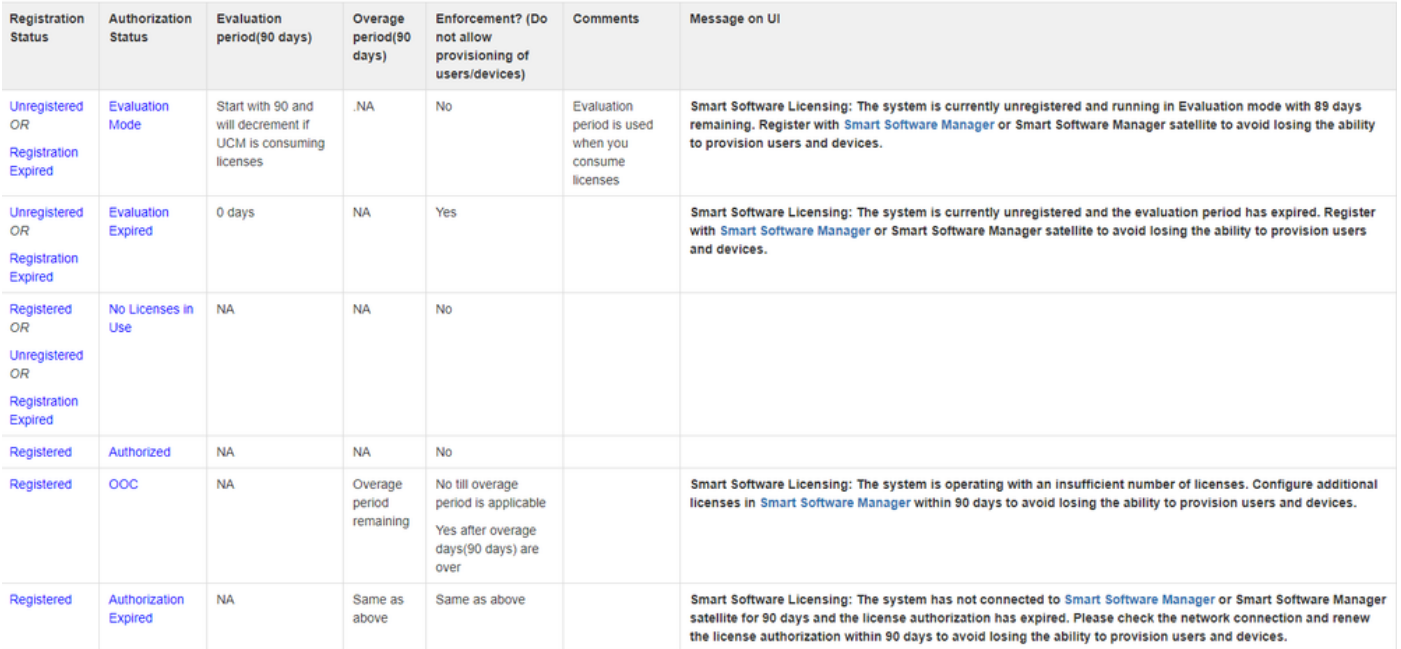

UCM은 이전의 스마트 라이센싱 상태 외에도 90일의 초과 기간을 제공합니다(기존 라이센싱의 12.0 이전에 이미 존재했던 개념입니다. UCM은 스마트 라이센싱을 사용하는 고객에게도 연장기간 을 계속 제공할 수 있습니다.)

## 구성(매개된 구축)

#### 사전 요구 사항

CSSM과의 통신을 위해 다음 포트를 활성화해야 합니다.

- 사용자 인터페이스: HTTPS(포트 8443)
- 제품 등록: HTTPS(포트 443), HTTP(포트 80)
- CSSM에 대한 통신: HTTPS(tools.cisco.com, api.cisco.com, cloudsso.cisco.com), 포트 443

Mediated Deployment Model에는 2가지 구축 옵션이 있습니다.

프록시 서버를 사용하여 연결됨: 여기서는 프록시 서버를 사용하여 CUCM과 Smart Account 간의 연결을 활성화할 수 있습니다.

Disconnected(연결 끊김): CUCM/Satellite에서 Cisco.com으로 직접 연결할 수 없는 경우에 사용됩 니다. Smart Account 동기화는 파일 업로드 및 수동으로 다운로드를 사용하여 수행해야 합니다.

컨피그레이션(위성)

1. Satellite에 로그인합니다. 새 위성으로 구성합니다. 네트워크 설정을 확인합니다. 유효한 NTP 서버를 구성합니다.

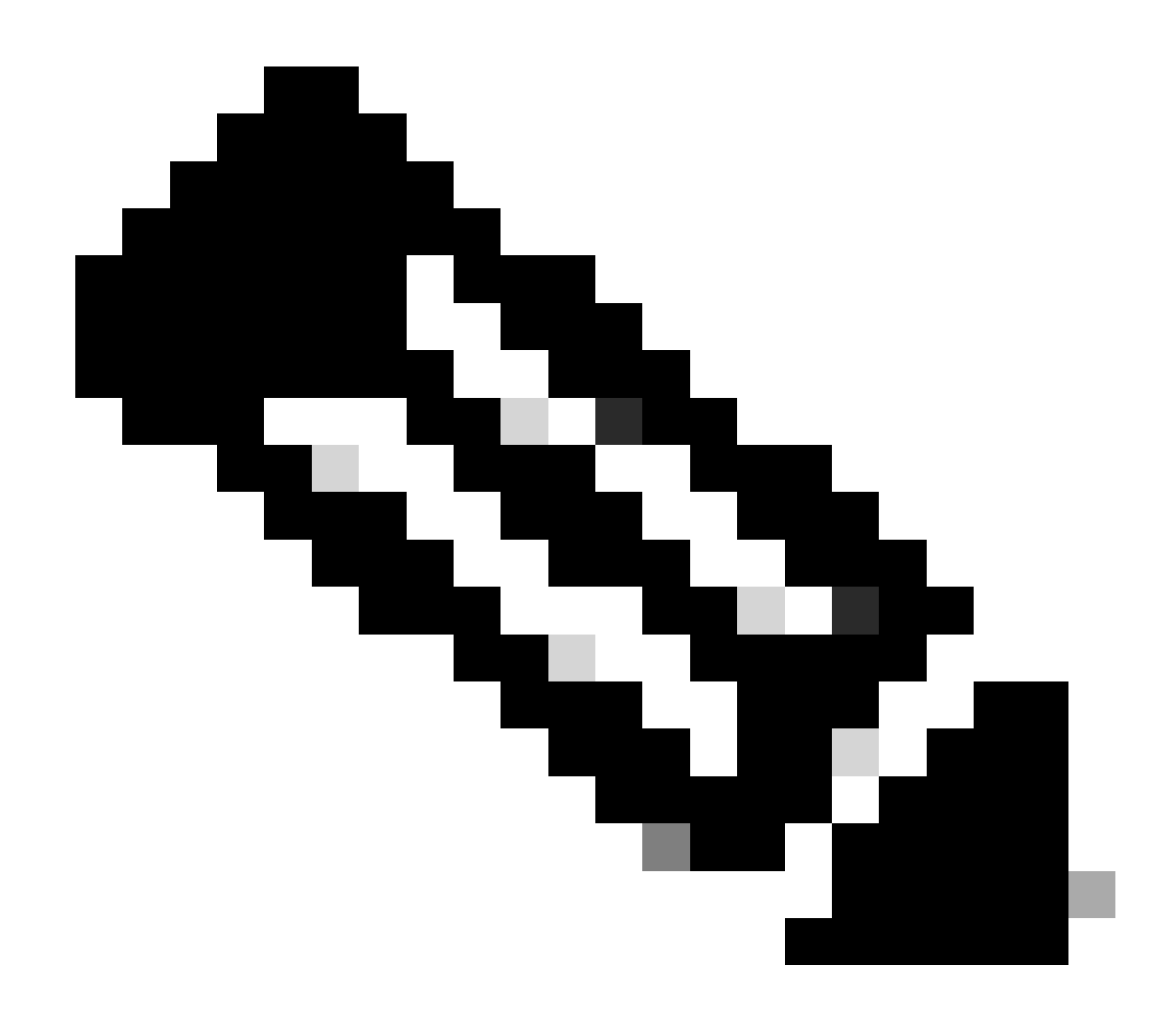

참고: 처음 로그인할 때 위성 로그인의 기본 자격 증명은 Admin/Admin!23입니다.

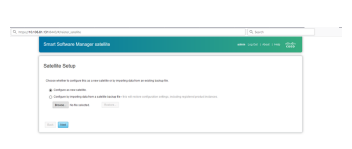

- 1. Manual Setup(수동 설정)을 선택하고 등록 파일을 다운로드합니다.
- 2. [Smart Software Manager](https://software.cisco.com/#module/SmartLicensing)에서 Smart Account에 로그인
- Smart Software Manager 섹션 아래의 Satellite(위성)로 이동하여 New Satellite...(새 위성...) 3. 버튼을 클릭합니다. 새로 생성된 가상 어카운트를 위성에 연결합니다. 이 작업이 완료되면 권 한 부여 파일을 생성합니다.

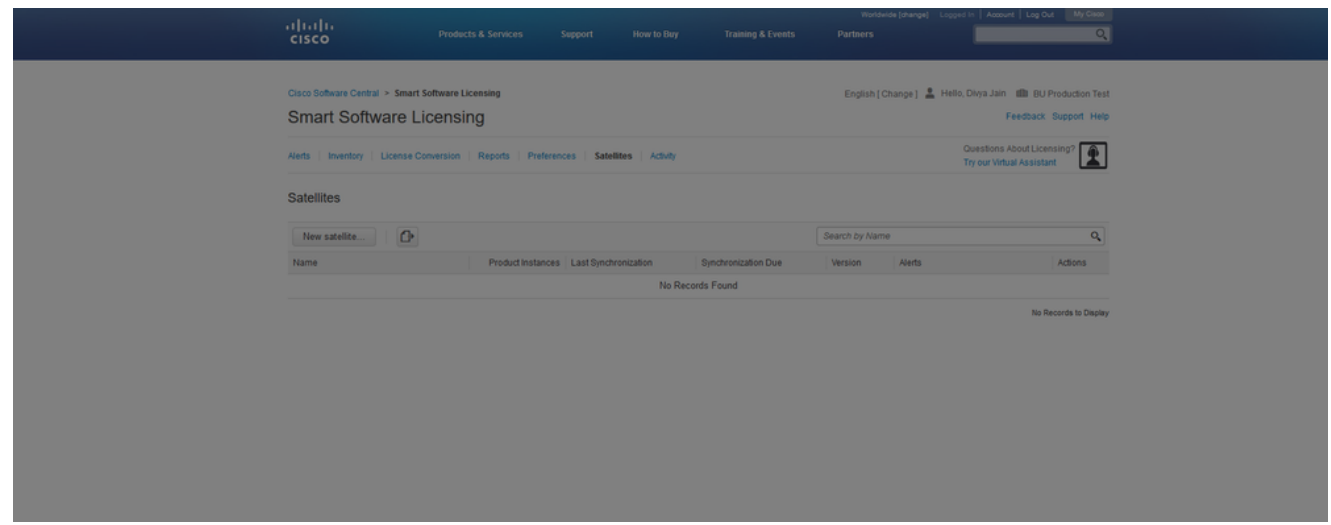

- 등록 프로세스를 완료하려면 위성 로그인으로 이동하여 권한 부여 파일을 업로드하십시오. 위 4. 성 재시작. 이제 위성이 가상 어카운트와 동기화됩니다.
- 5. Satellite에 로그인하고 토큰을 생성합니다.
- CUCM admin page(CUCM 관리 페이지) > System(시스템) > Licensing(라이센싱) > License 6. Management(라이센스 관리) > View/Edit the Licensing Smart Call Home settings(라이센싱 Smart Call Home 설정 보기/수정)로 이동한 다음, 이미지에 표시된 대로 [Device Request](http://10.106.92.18/Transportgateway/services/DeviceRequestHandler%E2%80%99) [Handler\(디바이스 요청 핸들러\)](http://10.106.92.18/Transportgateway/services/DeviceRequestHandler%E2%80%99)(10.106.81.131은 구성된 위성의 IP 주소)에 SSM Satellite URL을 설정하고 저장합니다.

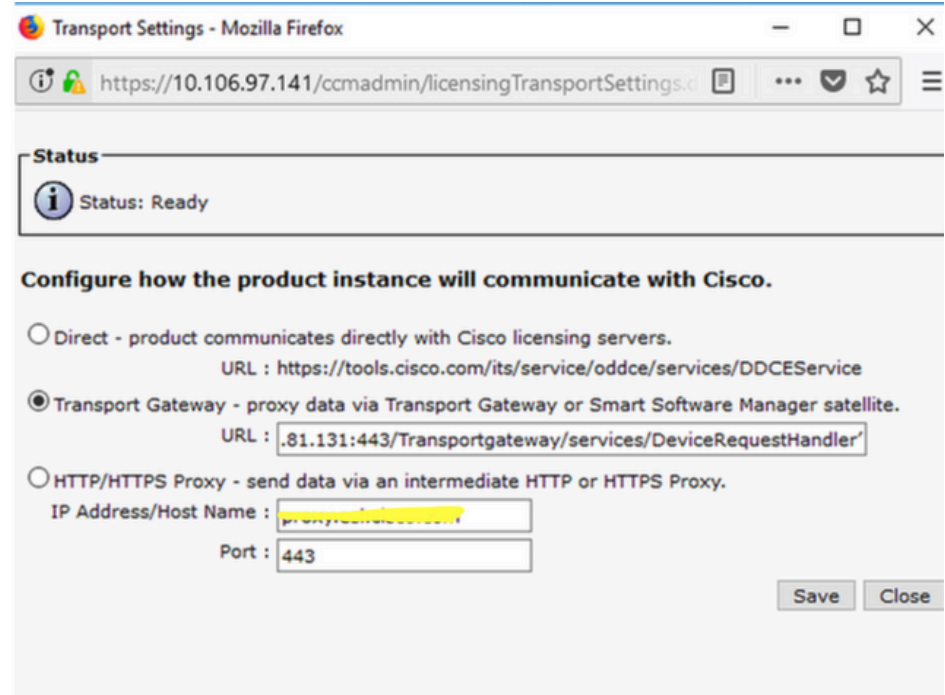

7. Register(등록)를 클릭하고 6단계에서 생성한 토큰을 붙여넣습니다.

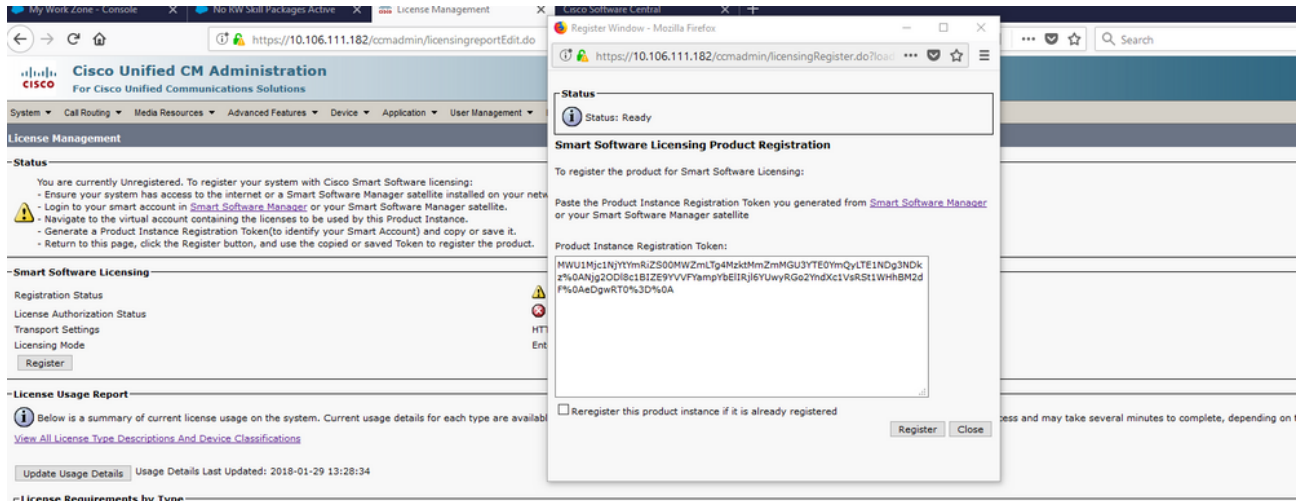

### 컨피그레이션(프록시 서버)

- 위성 서버를 사용하는 대신 프록시 서버를 사용할 수도 있습니다. CUCM이 Direct Method(직 1. 접 방법) 또는 Satellite(위성)를 통해 이미 등록된 경우, 먼저 등록을 취소하고 System(시스템) > Licensing(라이센싱) > License management(라이센스 관리)로 이동합니다. Actions(작업) 탭에서는 deregister(등록 취소)를 선택합니다.
- 2. CUCM이 등록되지 않은 경우 View/Edit(보기/수정), licensing Smart Callhome 설정을 직접 선 택합니다. 여기서 프록시 서버 세부 정보를 추가하고 프록시 서버가 tools.cisco.com에 연결되 어 있어야 CUCM을 프록시 서버를 통해 가상 계정에 동기화할 수 있습니다.
- 3. 가상 계정에서 토큰 요청을 생성합니다.

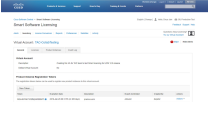

CUCM으로 이동합니다. 여기서 register(등록)를 클릭하고 3단계에서 복사한 토큰을 붙여넣습 4. 니다.

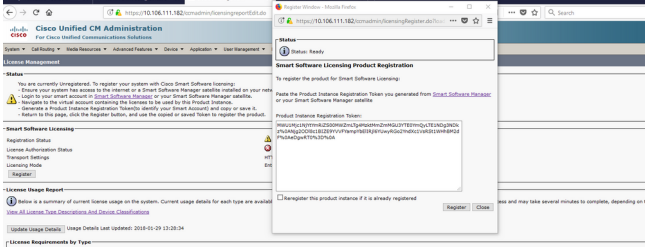

# 다음을 확인합니다.

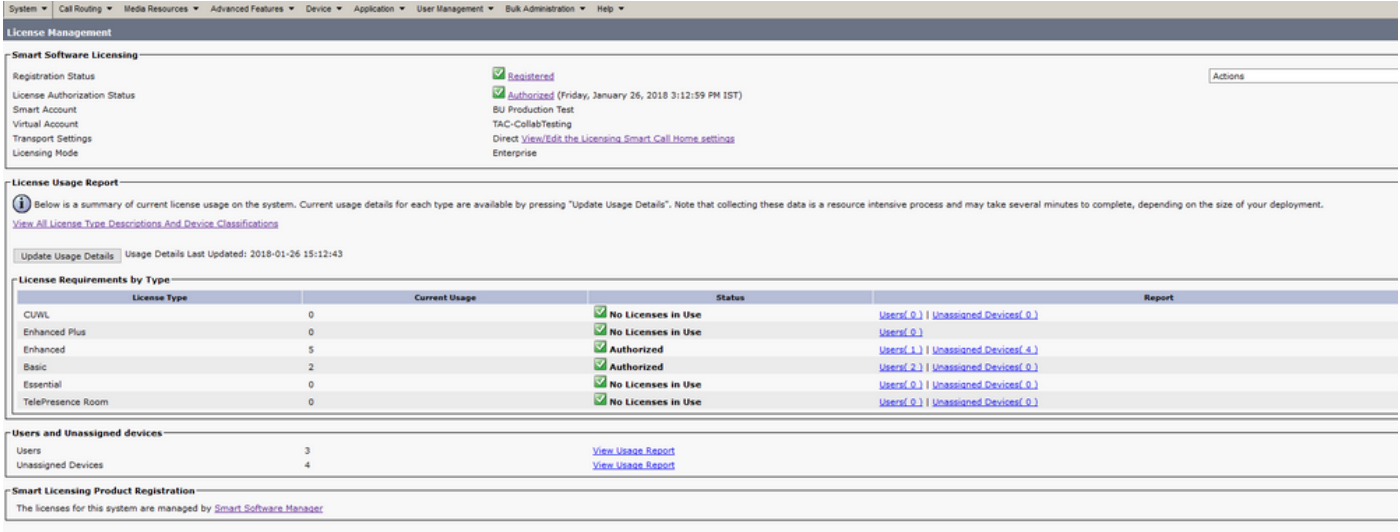

#### 라이센스 요약을 표시합니다.

#### Smart Licensing이 활성화되어 있습니다.

Registration: Status: REGISTERED Smart Account: BU Production Test Virtual Account: TAC-CollabTesting Last Renewal Attempt: None Next Renewal Attempt: Jul 25 15:11:23 2018 IST

License Authorization: Status: AUTHORIZED Last Communication Attempt: SUCCEEDED Next Communication Attempt: Feb 25 15:12:59 2018 IST

License Usage:

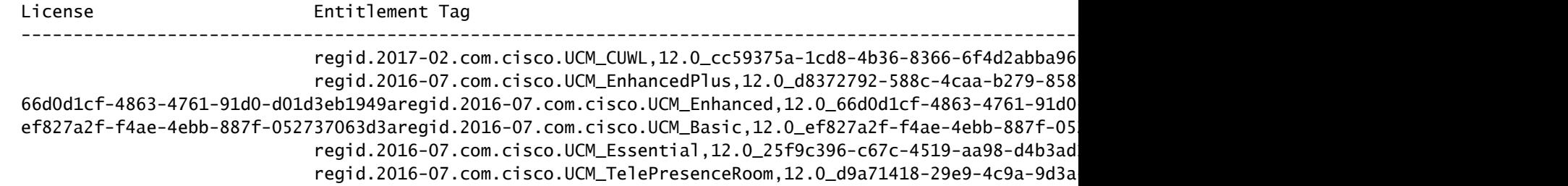

라이센스 UDI를 표시합니다.

UDI: PID:UCM,SN:37624,UUID:6fe83addc80240bc92dc071ac7a37624

모두 라이센스 표시

Smart Licensing Status ======================= Smart Licensing is ENABLED Registration: Status: REGISTERED Smart Account: BU Production Test Virtual Account: TAC-CollabTesting Export-Controlled Functionality: Allowed Initial Registration: SUCCEEDED on Jan 26 15:11:23 2018 IST Last Renewal Attempt: SUCCEEDED on Jan 26 15:11:23 2018 IST Next Renewal Attempt: Jul 25 15:11:23 2018 IST Registration Expires: Jan 26 15:06:21 2019 IST License Authorization: Status: AUTHORIZED on Jan 26 15:12:59 2018 IST Last Communication Attempt: SUCCEEDED on Jan 26 15:12:59 2018 IST Next Communication Attempt: Feb 25 15:12:59 2018 IST Communication Deadline: Apr 26 15:06:59 2018 IST Evaluation Period: Evaluation Mode: Not In Use EVALUATION PERIOD EXPIRED on Nov 9 23:46:35 2017 IST License Usage ============= License Authorization Status: AUTHORIZED as of Jan 26 15:12:59 2018 IST (regid.2017-02.com.cisco.UCM\_CUWL,12.0\_cc59375a-1cd8-4b36-8366-6f4d2abba965) Description: null Count: 0 Version: 12.0 Status: Init (regid.2016-07.com.cisco.UCM\_EnhancedPlus,12.0\_d8372792-588c-4caa-b279-8587e5ce2f82) Description: null Count: 0 Version: 12.0 Status: Init UC Manager Enhanced License (12.x) (regid.2016-07.com.cisco.UCM\_Enhanced,12.0\_66d0d1cf-4863-4761-91d0-d Description: UC Manager Enhanced License Count: 5 Version: 12.0 Status: InCompliance UC Manager Basic License (12.x) (regid.2016-07.com.cisco.UCM\_Basic,12.0\_ef827a2f-f4ae-4ebb-887f-052737 Description: UC Manager Basic License Count: 2 Version: 12.0 Status: InCompliance (regid.2016-07.com.cisco.UCM\_Essential,12.0\_25f9c396-c67c-4519-aa98-d4b3ad18f805) Description: null Count: 0 Version: 12.0 Status: Init (regid.2016-07.com.cisco.UCM\_TelePresenceRoom,12.0\_d9a71418-29e9-4c9a-9d3a-1366ebe38e7c) Description: null Count: 0 Version: 12.0

Status: Init

Product Information =================== UDI: PID:UCM,SN:37624,UUID:6fe83addc80240bc92dc071ac7a37624

Agent Version ============= Smart Agent for Licensing: 1.3.4

문제 해결

등록과 관련된 문제 해결을 위해 로그를 수집합니다.

- CUCM CLI에서 패킷 캡처
- 라이센스 관리자 로그
- 위성의 진단 로그

알려진 버그

Cisco 버그 ID [CSCvh16069](https://tools.cisco.com/bugsearch/bug/CSCvh16069): Cisco Smart Licensing Satellite는 상위 레벨에서 라이센스를 대여하 여 규정을 준수할 수 없습니다.

Cisco 버그 ID [CSCvf86710:](https://tools.cisco.com/bugsearch/bug/CSCvf86710) Cisco Smart License Manager 플랫폼 서비스가 실행되지 않습니다.

Cisco 버그 ID [CSCvc94366:](https://tools.cisco.com/bugsearch/bug/CSCvc94366) CSSM에 대한 CUCM 스마트 라이센스 등록은 프록시 포트 443을 허 용하지 않습니다.

Cisco 버그 ID [CSCvh72897](https://tools.cisco.com/bugsearch/bug/CSCvh72897)

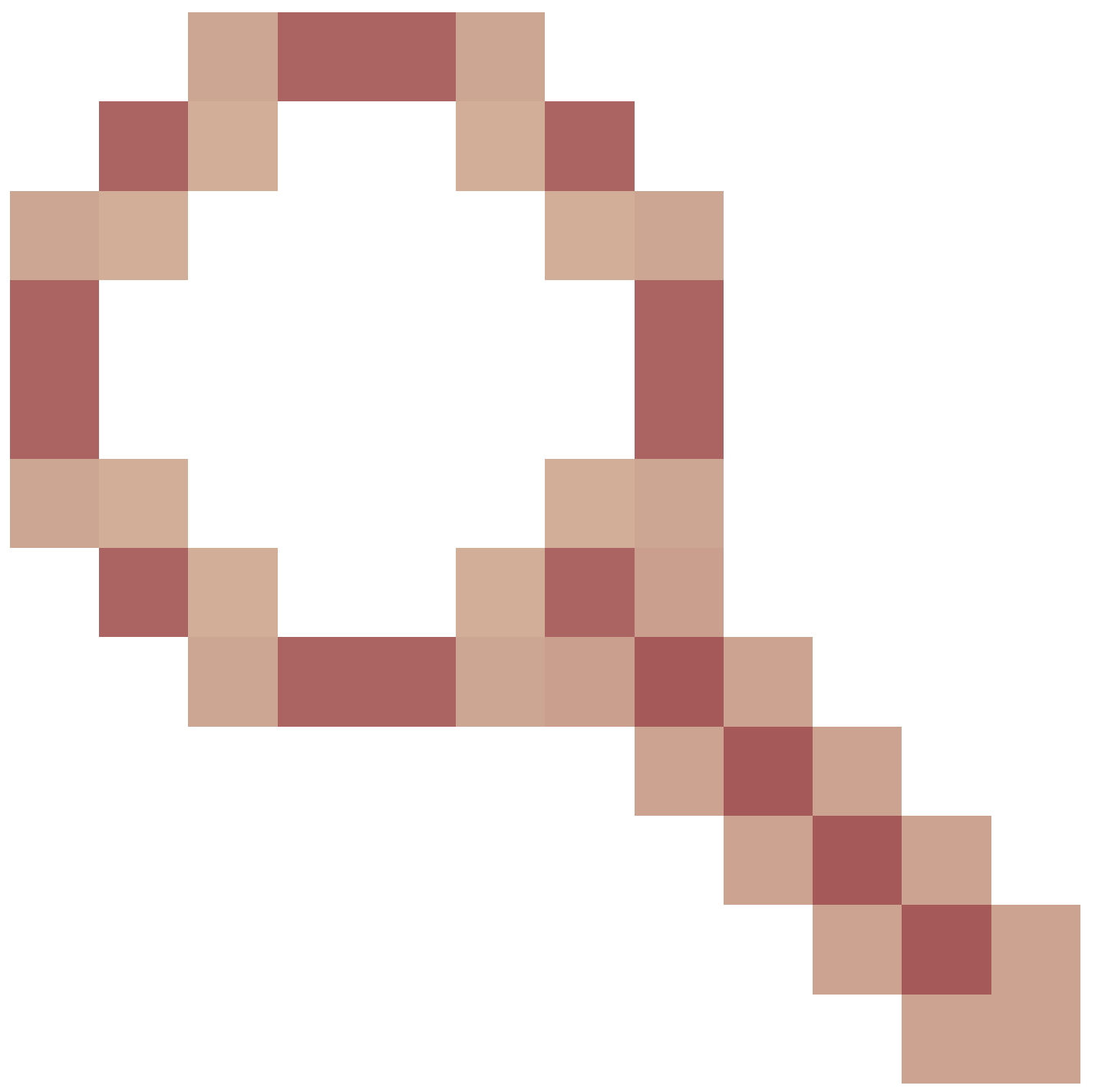

: 프록시 서버에서 권한 부여가 활성화된 경우 프록시 서버를 사용할 수 없습니다.

### 관련 정보

[Smart Software Manager Satellite 설치 설명서](https://www.cisco.com/web/software/286285517/140621/Smart_Software_Manager_satellite_4.2.0_Installation_Guide.pdf) [Cisco Smart Software Manager Satellite 사용 설명서](https://www.cisco.com/web/software/286285517/140621/Smart_Software_Manager_satellite_4.2.0_User_Guide.pdf)

[기술 지원 및 문서 − Cisco Systems](https://www.cisco.com/c/en/us/support/index.html)

이 번역에 관하여

Cisco는 전 세계 사용자에게 다양한 언어로 지원 콘텐츠를 제공하기 위해 기계 번역 기술과 수작업 번역을 병행하여 이 문서를 번역했습니다. 아무리 품질이 높은 기계 번역이라도 전문 번역가의 번 역 결과물만큼 정확하지는 않습니다. Cisco Systems, Inc.는 이 같은 번역에 대해 어떠한 책임도 지지 않으며 항상 원본 영문 문서(링크 제공됨)를 참조할 것을 권장합니다.